1. Geben Sie im Adressfeld Ihre Adresse oder Flurstücksnummer ein

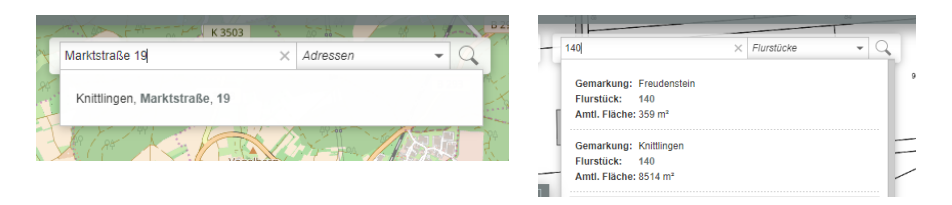

2. Oben in der grauen Leiste unter "Funktionen" die "Bebauungsplan – Suche" auswählen

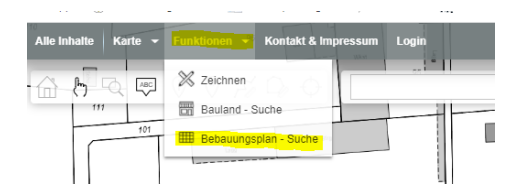

3. Es erscheint ein Feld mit "Bebauungsplan - Suche"

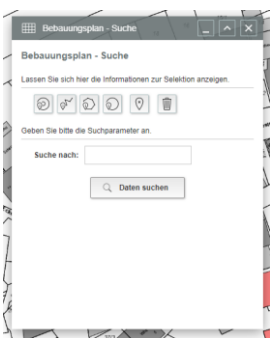

4. Klicken Sie nun das Suchfeld (gelb markiert) an und klicken Sie danach *(Mauszeiger wird zum roten Kreis)* auf das entsprechende Grundstück

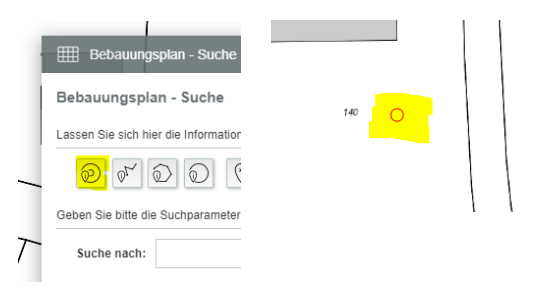

5. Rechts im Feld "Bebauungsplan – Suche" erscheint der entsprechende Bebauungsplan und alle Unterlagen, die dazu gehören. Der "Rechtsplan" ist in der Regel der Bebauungsplan mit Textlichen Festsetzungen (falls diese nicht separat aufgeführt sind).

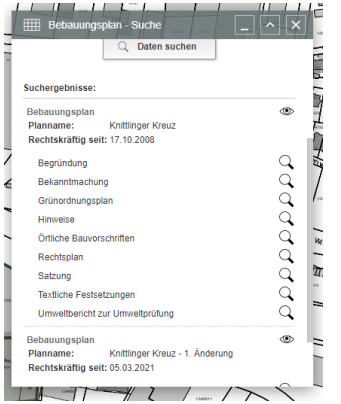